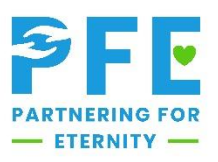

## Submitting a Reflection

- 1. Go to<https://pfe.sffcfoundation.org/>
- 2. Using your email and password, log in
	- a. If you cannot remember your password, choose "forgot password"
	- b. You will receive an email prompting you to set up a new password
- 3. On your dashboard, choose "submit new reflection"
- 4. Attach photos from your visit, if any
- 5. Choose the date of your visit
- 6. Select the visit setting(s)
- 7. Fill in the details from your visit
	- a. K-8: 1 sentence per grade level
	- b. 9-12: 100 words per question
- 8. Did your parent/guardian attend this visit with you?
	- a. For K-8, parent/guardian attendance is mandatory
	- b. For 9-12, parent/guardian attendance is optional
- 9. Optional: What did your parent/guardian do during your visit?
- 10. Choose "submit"
- 11. You will get an email confirming reflection approval or rejection